# **ZtpConfig**

# **Технологическое программное обеспечение для устройств уличного освещения с функцией астрономического реле времени**

**Руководство пользователя**

# Содержание:

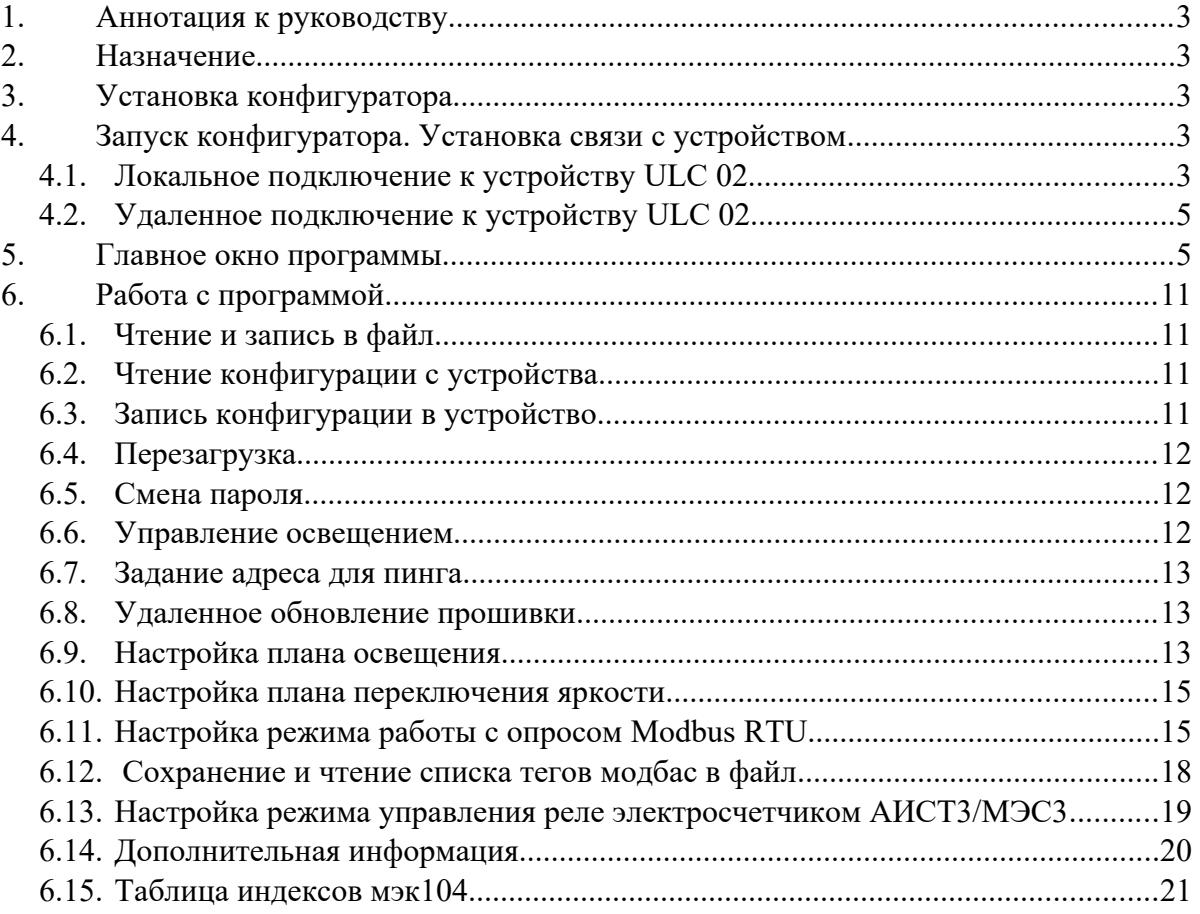

# **1. Аннотация**

Данный документ является руководством пользователя программного обеспечения ZtpConfig и предназначено для персонала, осуществляющего наладку (включая конфигурирование), эксплуатацию и техническое обслуживание устройств и систем.

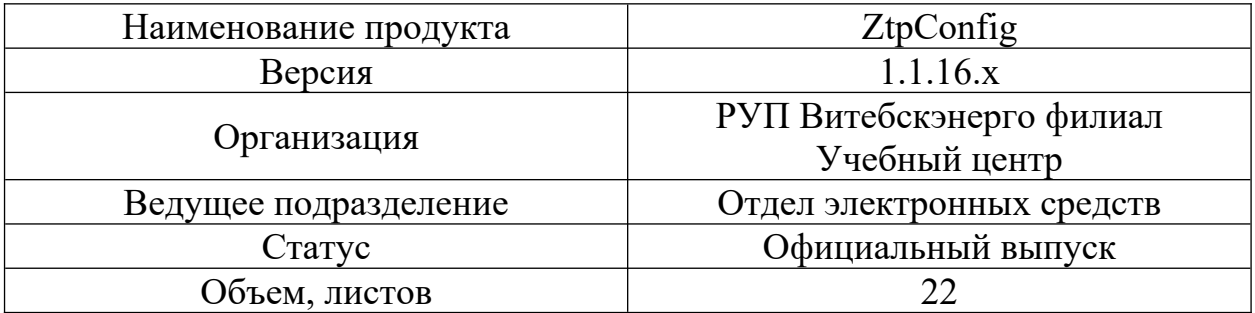

# **2. Назначение**

Программа ZtpConfig (конфигуратор) предназначена для задания конфигурации устройства при помощи ПК. Конфигуратор позволяет считывать конфигурацию из устройства, редактировать её и записывать конфигурацию в устройство, производить удаленное обновление прошивки. Также конфигуратор имеет возможность работать с файлами конфигурации, которые можно сохранять на диске или загружать с диска.

В программном обеспечении конфигуратора поддерживаются все GSMустройства с астрономическим реле времени, выпускавшиеся филиалом с 2017 года.

# **3. Установка Конфигуратора**

Для установки программы необходимо распаковать архив с программой на локальный диск компьютера.

# **4. Запуск конфигуратора. Установка связи с устройством**

## 4.1. **Локальное подключение к устройству ULC 02**

В случае подключения устройства локально к компьютеру выполняются следующие операции:

4.1.1. Установка сим-карты в соответствующий разъем на верхней плате устройства.

4.1.2. Подключение прибора к компьютеру по интерфейсу USB с помощью кабеля USB.

4.1.3. Подать питание на устройство.

4.1.4. Определить порт подключения, кликнув правой кнопкой мыши на значке «Мой компьютер». Выбрать в открывшемся меню «Свойства». Выбрать «Диспетчер устройств». В диспетчере среди модемов зайти в свойства Telit Mobile. В закладке «Модем» указан рабочий COM-порт для подключения к устройству.

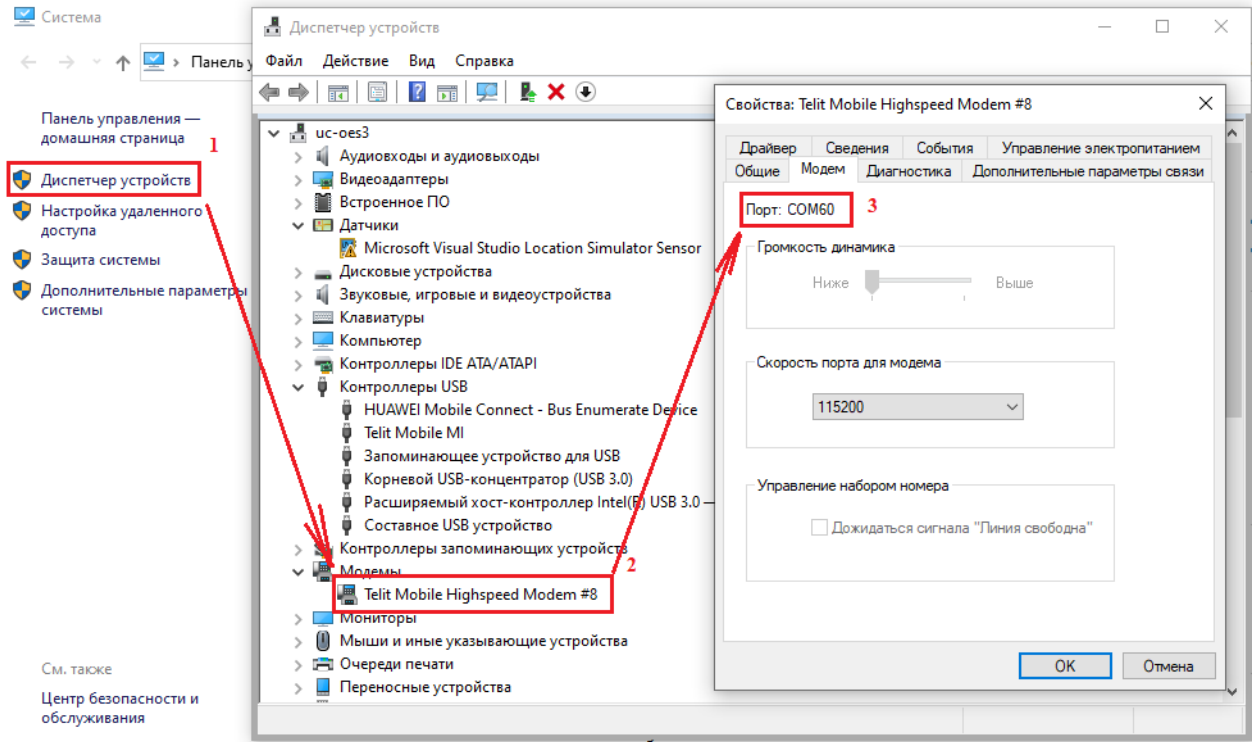

4.1.5. Запустить ztpConfig.

## 4.1.6. Нажать кнопку «Открыть порт».

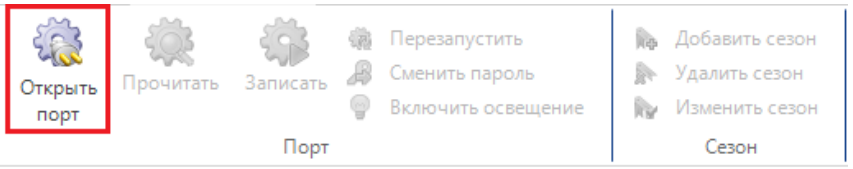

Параметры соединения

4.1.7. В появившемся окне «Параметры соединения» выбрать COM-порт как порт подключения и указать номер порта. 4.1.8. Нажать кнопку «ОК».

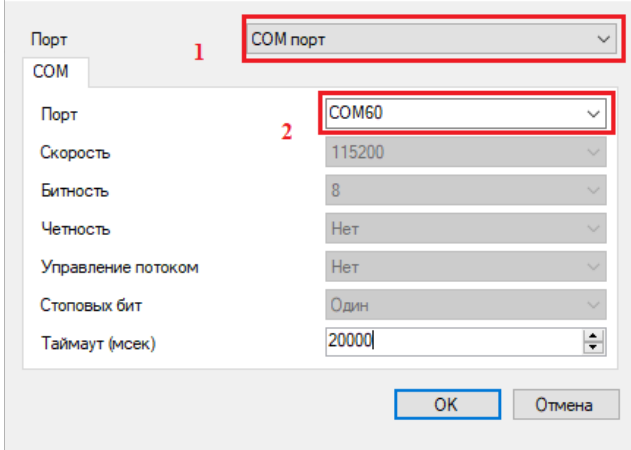

## **4.2. Удаленное подключение к устройству ULC 02.**

*Примечание: для удаленного подключения, устройство должно быть включено и находиться в рабочем режиме (для устройства рабочим режимом считается его загрузка настроек из памяти и регистрация в сети GSM).*

4.2.1. Запустить программу ztpConfig.

4.2.2. Нажать кнопку «Открыть порт». 4.2.3. В появившемся окне «Параметры соединения выбрать TCP-порт как порт подключения, указать IP-адрес и номер порта соединения.

*Примечание: номер порта для конфигурации ULC 02 - 10251*

4.2.4. Нажать кнопку «ОК».

# **5. Главное окно программы**

- 5.1. Окно программы состоит из
	- 5.1.1. Панель управления (1);
	- 5.1.2. Панель конфигурирования (2);
	- 5.1.3. Панель состояния (3);
	- 5.1.4. Панель отладки (4).

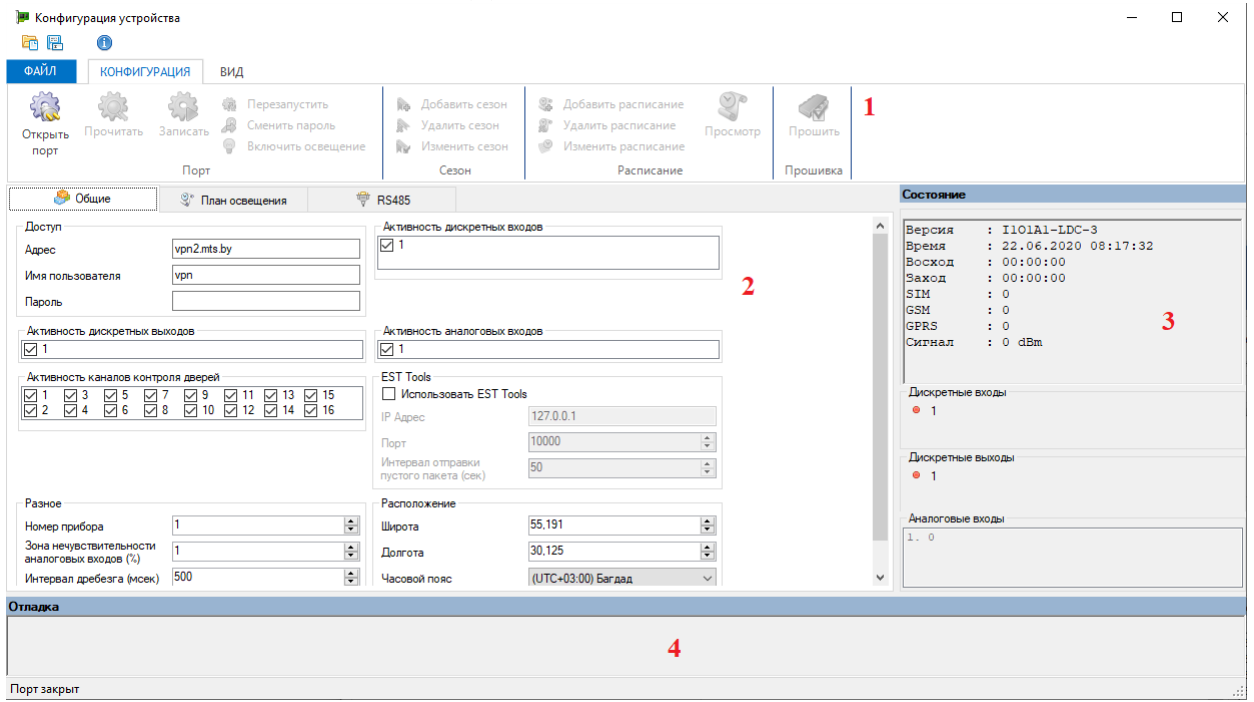

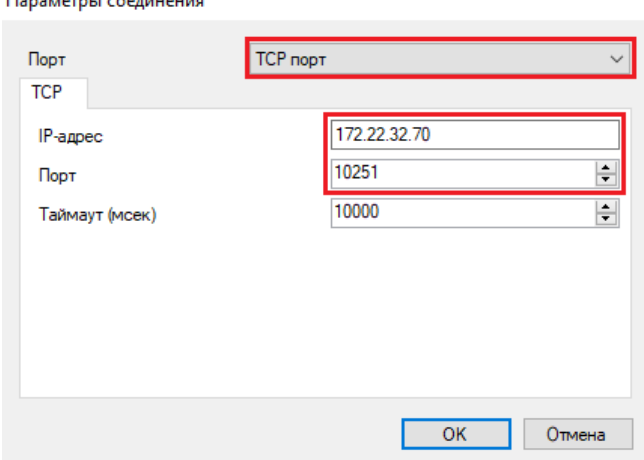

#### Панель управления содержит следующие кнопки управления:

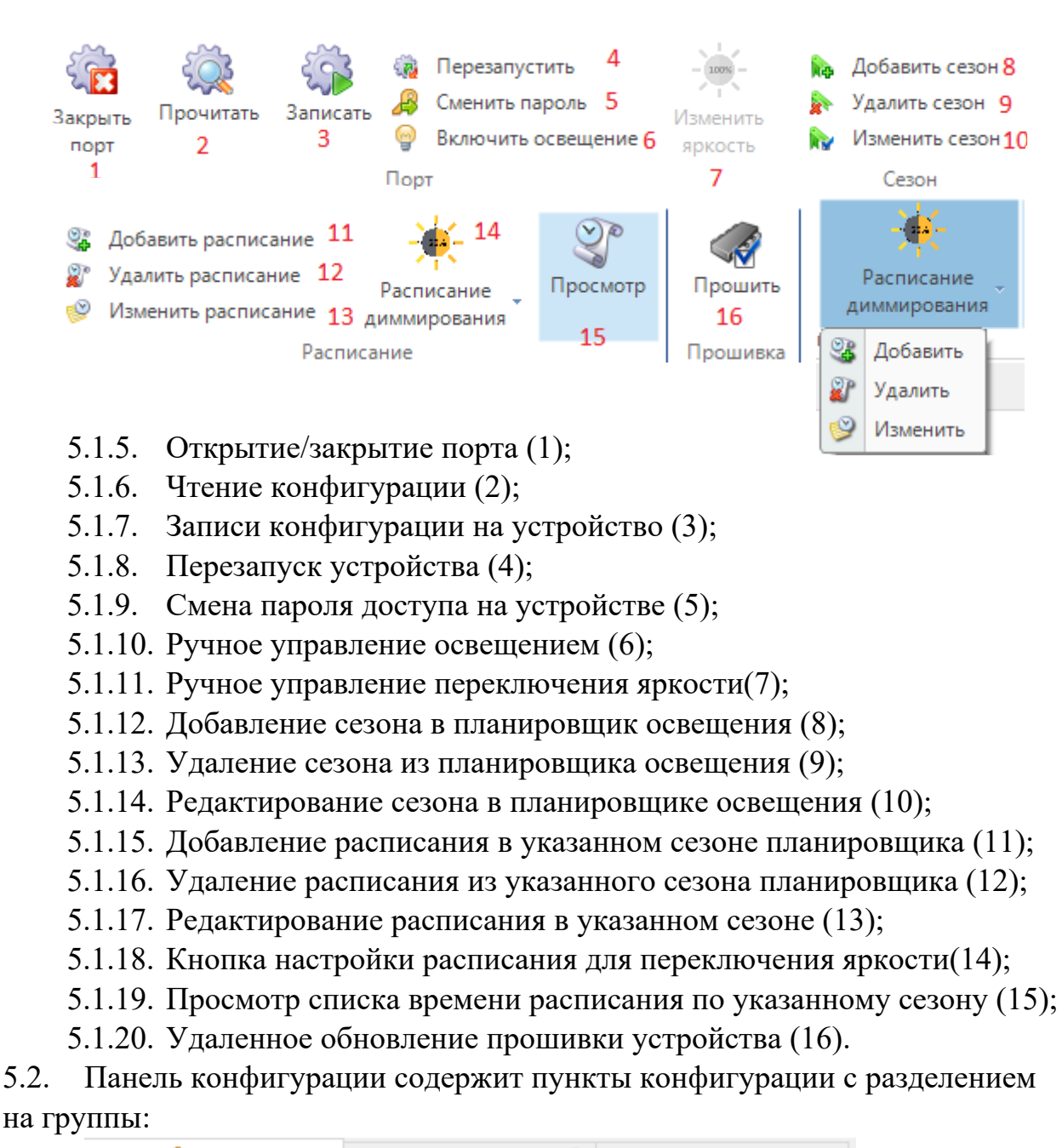

• Общие  $\mathbb{S}^*$  План освещения  $2$ **● RS485** 1 3

5.2.1. Вкладка «Общие» содержит все основные панели конфигурации:

- 5.2.1.1. Панель «Доступ» предназначена для задания параметров APN сети GSM (адрес доступа, имя пользователя и пароль);
- 5.2.1.2. Панель «Активность дискретных входов» позволяет отключать обработку неиспользуемых входов;
- 5.2.1.3. Панель «Активность дискретных выходов» позволяет отключать управление указанных выходов устройства;
- 5.2.1.4. Панель «Активность аналоговых входов» позволяет отключать обработку указанных аналоговых входов;
- 5.2.1.5. Панель «МЭК104» позволяет настроить параметры работы устройства по протоколу мэк104;
- 5.2.1.6. Панель «Расположение» позволяет указать точные координаты месторасположения устройства для более точных расчетов времени восхода и захода солнца;
- 5.2.1.7. Панель «Разное» позволяет управлять точностью считывания сигналов (изменение зоны нечувствительности

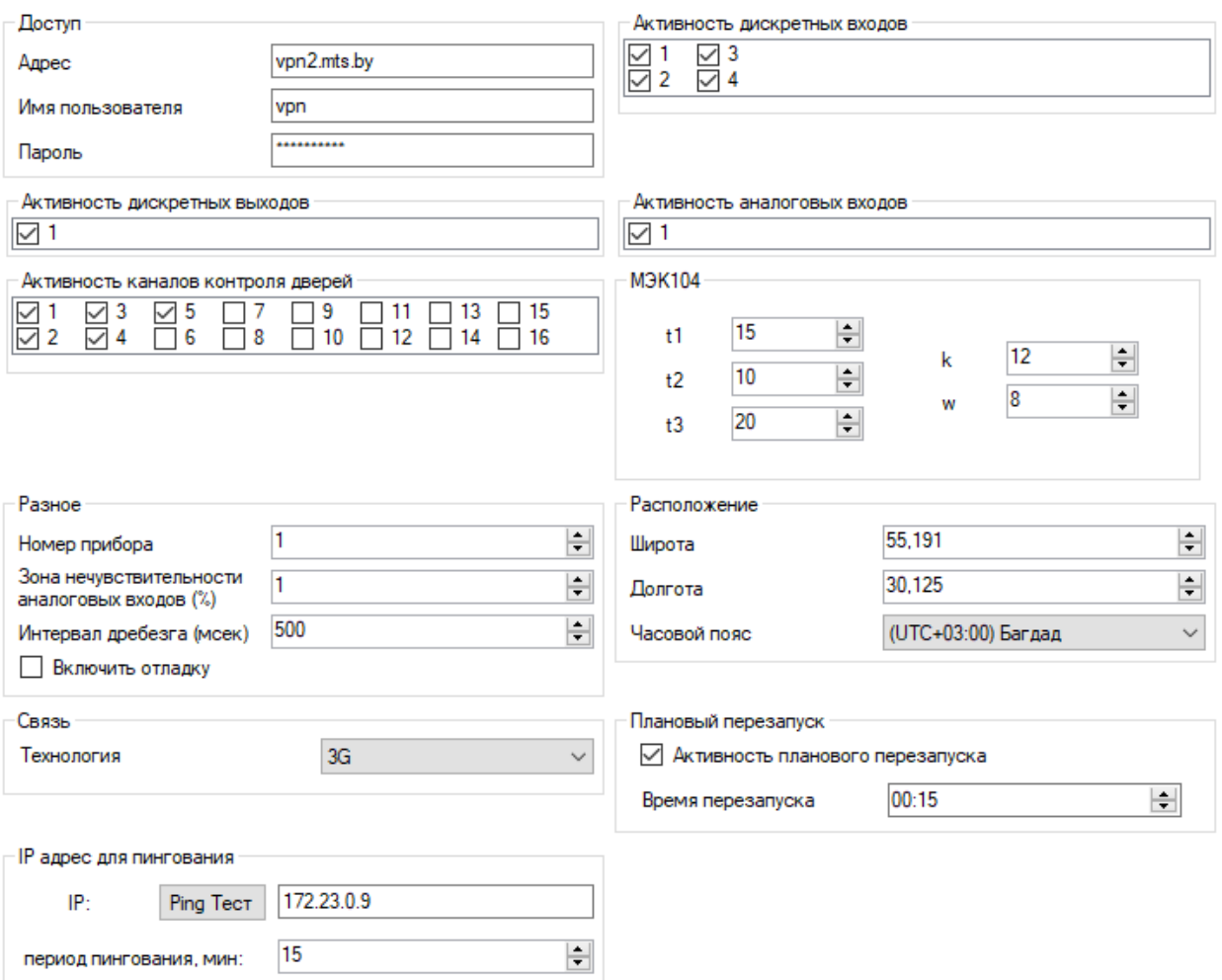

аналогов и интервал дребезга), а также управлять выводом отладочной информации;

- 5.2.1.8. Панель «Плановый перезапуск» позволяет активизировать функцию планового перезапуска и задавать время перезапуска устройства.
- 5.2.1.9. Панель «Связь» позволяет выбирать технологию работы связи для ULC 02. (После изменения технологии необходимо перезапустить устройство).
- 5.2.1.10. Панель «IP адрес пингования» позволяет задавать IP адрес для проверки связи и указания периода проверки в минутах. Также имеется кнопка предварительного теста связи с IP.

#### 5.2.2. Вкладка «План освещения» содержит настройки планировщика освещения:

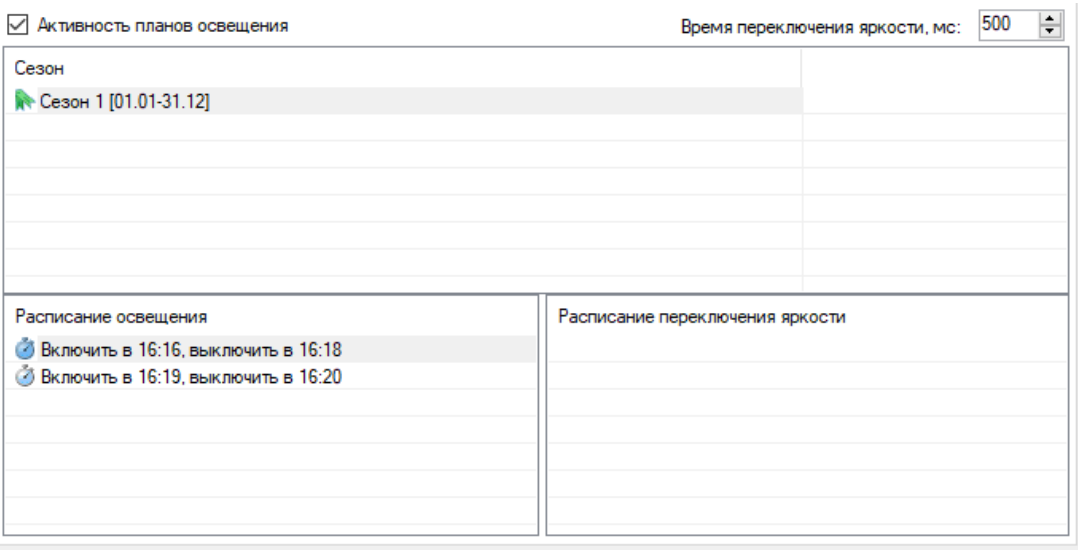

- 5.2.2.1. Флаг «Активность планов освещения» позволяет отключать управление освещением по расписанию;
- 5.2.2.2. Панель «Сезон» содержит список сезонов (сезоны не могут пересекаться во времени);
- 5.2.2.3. Панель «Расписание освещения» содержит список интервалов включения и отключения освещением для выбранного сезона (интервалы расписания не могут пересекаться во времени).
- 5.2.2.4. Панель «Расписание переключения яркости» содержит список интервалов переключения освещения для выбранного сезона (Интервалы должны быть по границам быть частью соответствующего интервала расписания)
- 5.2.2.5. Параметр «Время переключения яркости» задает интервал между выключением и включением выхода для переключения

5.2.3. Вкладка «RS485» содержит настройки последовательного канала и параметр выбора режима работы канала.

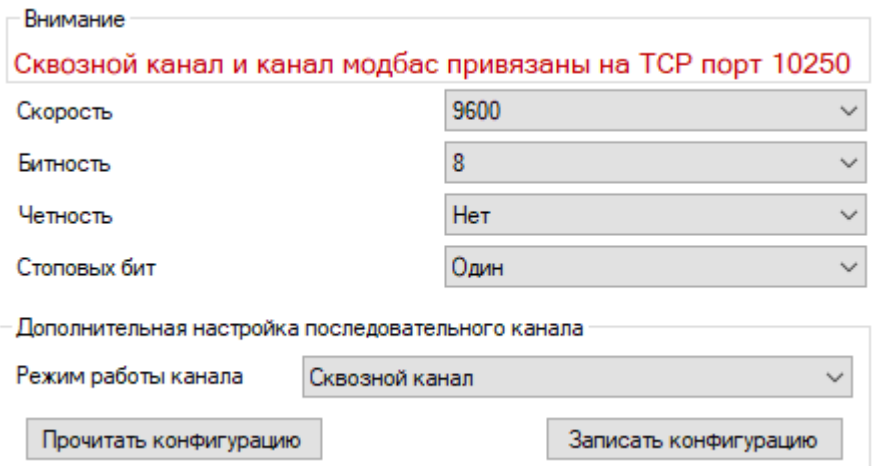

В режиме работы «С опросом Modbus RTU» отображаются также дополнительные настройки групп modbus для опроса внешних устройств, подключенных к последовательному каналу с передачей информации по их состоянию в мэк104.

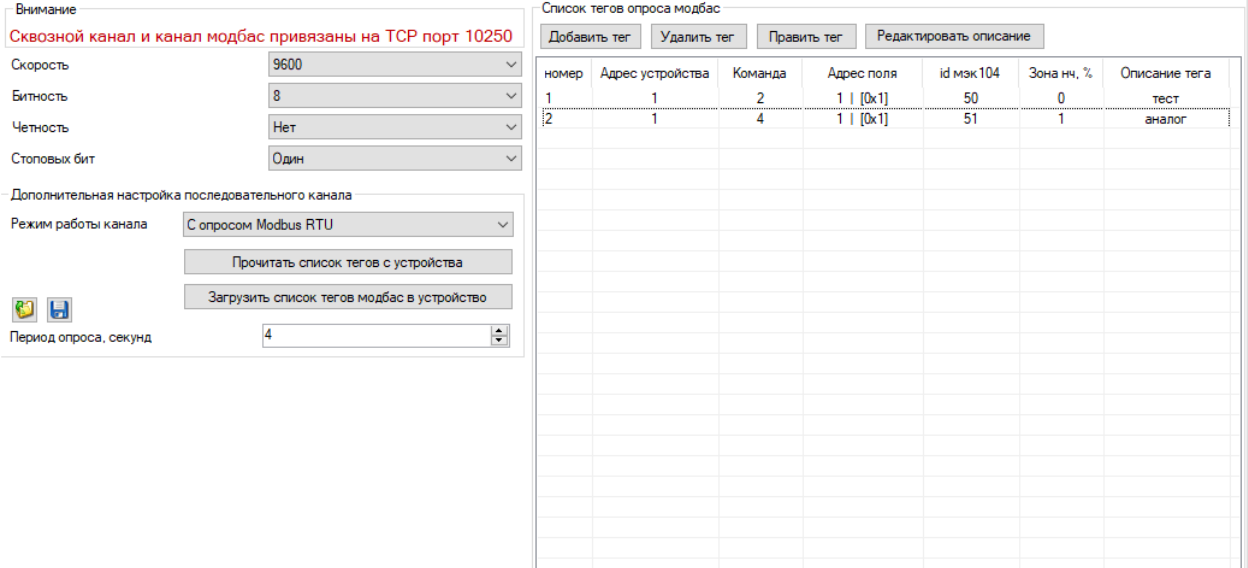

- 5.2.3.1. Основное назначение вкладки настройка последовательного канала RS485 (скорость, битность, четность и количество стоповых бит);
- 5.2.3.2. Панель «Дополнительная настройка последовательного канала» позволяет переключать режим работы последовательного канала со стандартного (сквозной канал передачи данных) на расширенный (с опросом Modbus RTU)

*Примечание: опрос по modbus RTU осуществляется только в отсутствие подключения клиента сквозного канала передачи данных.*

5.2.3.3. Панель «Список тегов опроса modbus» отображается при режиме работы канала «С опросом Modbus RTU» и позволяет настраивать список групп тегов modbus (добавлять, удалять и редактировать параметры групп тегов и добавлять краткое описание для тега в 15 символов).

5.3. Панель «Состояние» содержит следующую информацию об устро

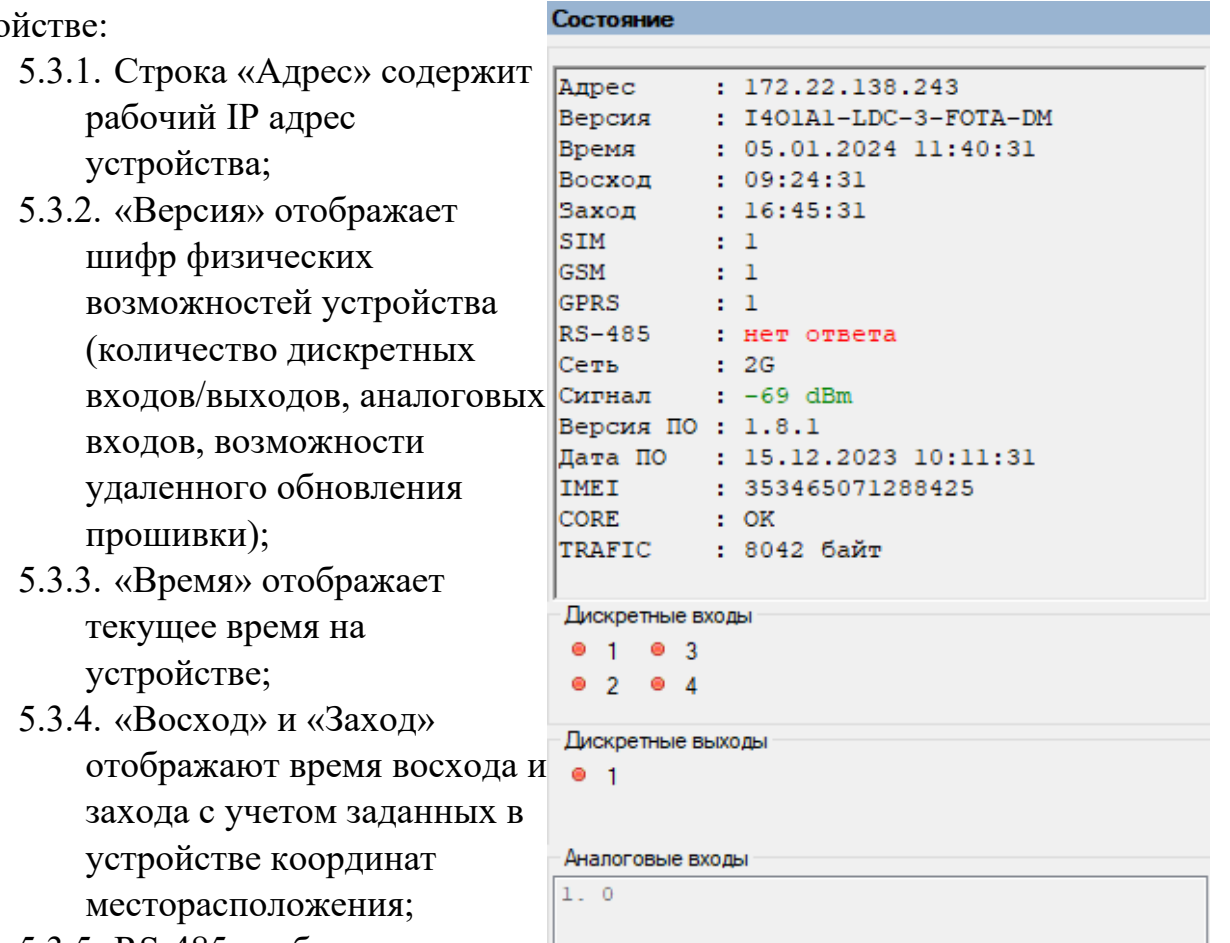

5.3.5. RS-485 отображает доступность обмена по

каналу RS485 (по умолчанию при старте выводит «нет ответа»);

5.3.6. «Сеть» отображает поколение связи, используемое на данный момент;

*Примечание: устройство ULC 02 по умолчанию использует поколение 2G.*

- 5.3.7. «Сигнал» отображает текущий уровень приема сигнала;
- 5.3.8. «Версия ПО» отображает текущую версию прошивки устройства;
- 5.3.9. «Дата ПО» отображает дату и время, когда текущая прошивка была собрана для рабочего использования;
- 5.3.10. IMEI выводит номер IMEI для модема;
- 5.3.11. **CORE:** (ОК ядро является актуальным):
- 5.3.12. TRAFIC приблизительное значение (измеренное по косвенным данным) трафика проходящего через устройство;
- 5.3.13. «Дискретные входы» и «Дискретные выходы» отображают текущее состояние дискретных входов и выходов соответственно в виде графического отображения, где красным обозначено неактивное, а зеленым – активное состояние на входе (выходе);
- 5.3.14. «Аналоговые входы» отображают список аналоговых входов с их значениями в миллиамперах с точностью до десятых значения, умноженного на 10. (значение 45 соответствует 4.5 мА).

5.4. Панель «Отладка» отображает вывод отладочной информации, поступаемой с устройства при активном флаге «Включить отладку» на панели «Разное» вкладки «Общее».

# **6. Работа с программой**

*Примечание: работа осуществляется после установки связи с устройством (см. пункт 4 руководства)*

6.1. Чтение и запись конфигурации в файл:

Программа позволяет сохранять конфигурацию в файл для последующего упрощения конфигурирования устройств ULC 02 Для сохранения текущей конфигурации необходимо нажать кнопку «Сохранить файл» либо в меню «Файл→Сохранить».

Для загрузки конфигурации из файла необходимо нажать кнопку «Открыть файл» либо в меню «Файл→Открыть».

6.2. Чтение конфигурации с устройства:

Для считывания конфигурации и текущего состояния устройства необходимо нажать кнопку «Прочитать». В появившемся окне подтвердить считывание информации нажатием кнопки «ОК».

6.3. Запись конфигурации на устройство:

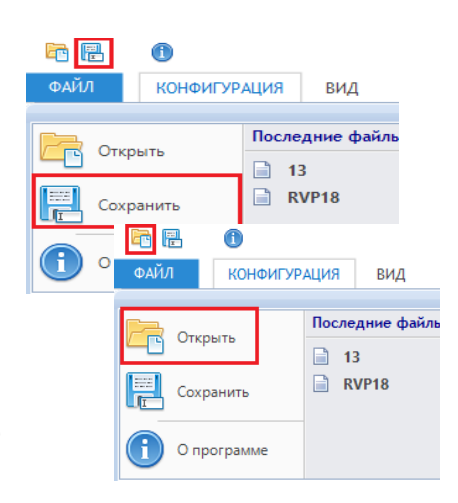

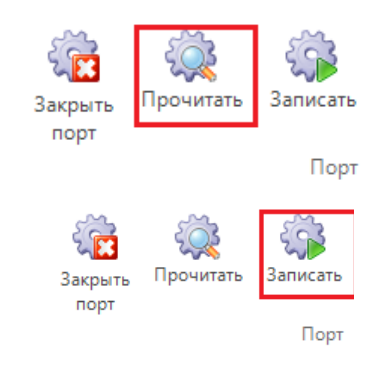

ZtpConfig v1.1.16.x. Руководство пользователя

Для записи конфигурации в устройство необходимо нажать кнопку «Записать». Подтвердить команду записи, нажав в появившемся окне «ОК». В окне «Права доступа» ввести пароль (по умолчанию – «admin»).

*Примечание: кнопка становится доступной после осуществления чтения конфигурации с устройства. По данной кнопке идет запись параметров из вкладок «Общее», «План освещение» и параметры последовательного канала данных из вкладки «RS485».*

6.4. Перезагрузка устройства по команде: Для осуществления перезагрузки устройства необходимо нажать кнопку «Перезапустить» и подтвердить паролем в окне «Права доступа».

6.5. Смена пароля:

Для смены пароля доступа на устройстве необходимо нажать кнопку «Сменить пароль». В появившейся форме указать новый пароль, продублировав его и в поле подтверждения. Нажать «ОК». Подтвердить изменения введением пароля в окне «Права доступа».

6.6. Ручное управление освещением:

Для включения/ отключения освещения необходимо нажать кнопку «Включить/отключить освещение» и подтвердить команду паролем в окне «Права доступа»

*Примечание: после подтверждения команды на включение/отключение освещения принудительно будет отключен планировщик освещения. В программе это отобразится в снятии флага «Активность планов освещения» на вкладке «План освещения».*

6.7. Ручное переключение яркости для диммируемых светильников:

Для переключения яркости диммируемых светильников необходимо нажать кнопку «Изменить яркость» *Примечание: данная кнопка будет доступна, когда данная функция поддерживается контроллером и включено освещение.* 6.8. Задание пингования IP:

#### Новый пароль  $\times$ **Danone** Подтверждение П Показать пароль  $\overline{OK}$ Отмена

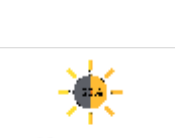

Включить освещение

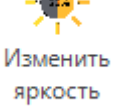

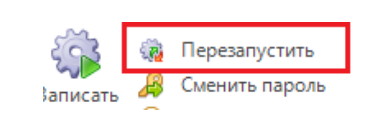

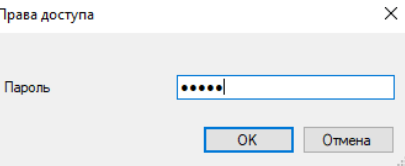

ZtpConfig v1.1.16.x. Руководство пользователя

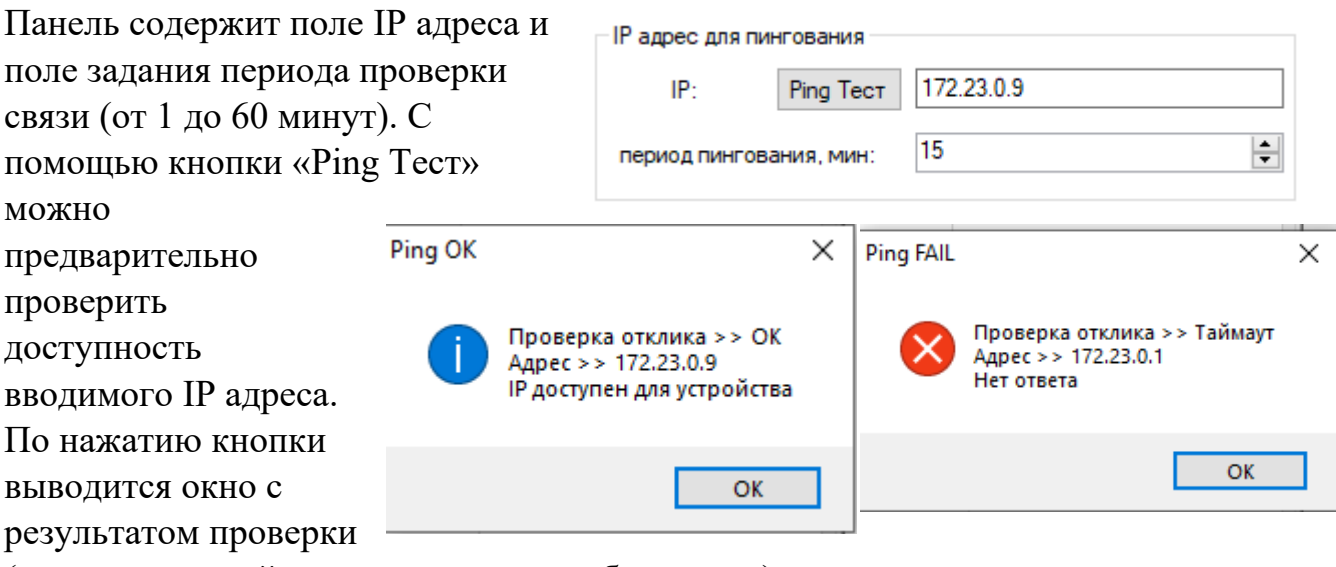

(слева успешный пинг и справа пинг без ответа): *Примечание: для отключения пингования необходимо задать IP 255.255.255.255 либо оставить поле пустым.*

6.9. Удаленное обновление прошивки устройства:

Для удаленного обновления прошивки необходимо нажать кнопку «Прошить». Подтвердить команду паролем в окне «Права доступа». В появившемся окне нажать кнопку «Прошить» и подтвердить начало передачи прошивки в появившемся окне нажатием кнопки «ОК».

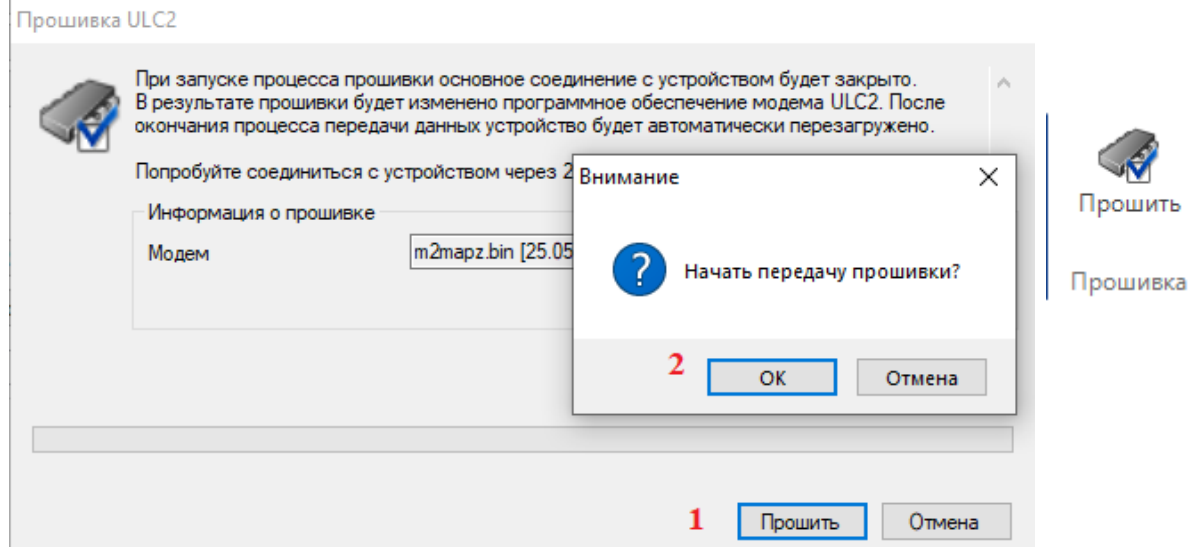

*Примечание: для выполнения этой операции необходимо наличие файла новой прошивки в папке «fota», расположенной в папке с программой ZtpConfig. Данная операция доступна только при подключении к устройству по TCP соединению.*

## 6.10. Настройка планировщика освещения

Настройка планировщика состоит из редактирования сезона (добавление, при пустом списке сезонов), редактирования расписания (добавления интервала

при пустом списке интервалов расписания) и выставления флага активность плана освещения.

- 6.10.1. Настройка сезонов
	- 6.10.1.1. Добавление сезона

Нажать кнопку « <sup>№ Добавить сезон</sup> ». В появившемся окне указать интервал действия сезонов, указав начало сезона и его окончание. Для подтверждения нажать кнопку «ОК».

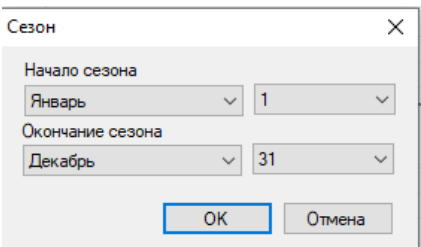

6.10.1.2. Редактирование сезона

Выделить курсором мыши требуемый сезон из списка. Нажать кнопку « <sup>Изменить сезон</sup> ». В появившемся окне указать интервал действия сезонов, указав начало сезона и его окончание. Для подтверждения нажать кнопку «ОК».

6.10.1.3. Удаления сезона

Выделить курсором мыши требуемый сезон из списка. Нажать кнопку «<sup>• Удалить сезон</sup> ». Подтвердить в появившемся окне удаление сезона нажав кнопку «ОК».

*Примечание: при удалении сезона будет удален и список интервалов расписания, привязанный к выбранному сезону.*

- 6.10.2. Настройка расписания
	- 6.10.2.1. Добавление интервала расписания

Выделить курсором мыши требуемый сезон из списка. Нажать кнопку «

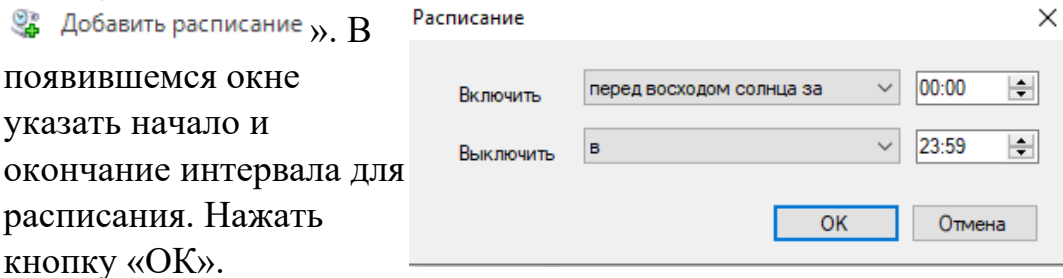

*Примечание: начало интервала можно указывать как точное (в выпадающем меню выбрать «В» и указать точное время, так и относительно захода/восхода солнца, указав соответственно «перед восходом солнца за» («после восхода солнца через») и «перед заходом солнца за» (после захода солнца через») и указать время в относительной величине, которое будет пересчитываться в зависимости от* 

*рассчитанных значения восхода и захода солнца в соответствии с географическим положением устройства.*

- 6.10.2.2. Редактирование интервала расписания Выделить курсором мыши требуемый сезон из списка. Нажать кнопку « <sup>• Изменить расписание</sup> ». В появившемся окне отредактировать начало и окончание интервала для расписания. Нажать кнопку «ОК».
- 6.10.2.3. Удаление интервала расписания из списка Выделить курсором мыши требуемый сезон из списка. Нажать кнопку « <sup>• Удалить расписание</sup> ». В появившемся окне подтвердить действие нажатием кнопки «ОК».
- 6.10.2.4. Активность планов освещения
- 6.10.3. Настройка расписания изменения яркости.
	- 6.10.3.1. При нажатии на кнопку «Расписание диммирования» появится выпадающее меню по добавлению, редактированию и удалению интервалов расписания. Принцип работы с ними такой же как и для интервалов расписания включения/отключения

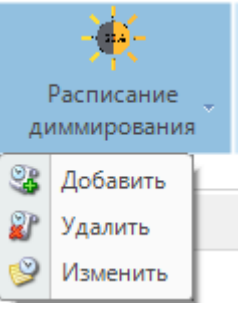

6.10.3.2. Параметр «время переключения яркости» задает интервал времени для изменения яркости (поскольку диммируемые светильники переключают яркость при кратковременном отключении и последующим включением освещения (импульс) то данный параметр задает длину этого импульса)

> 500  $\div$ Время переключения яркости, мс:

> > Для

включения в работу планировщика освещения необходимо выставить флаг активности планов освещения. √ Активность планов освещения

- 6.11. Настройка режима работы с опросом Modbus RTU
	- 6.11.1. Переключение в режим работы с опросом Modbus RTU Устройство ULC 02 поддерживает дополнительную возможность периодически опрашивать сторонние устройства, поддерживающие протокол modbus RTU, и передавать данные на верхний уровень по протоколу мэк104. Данная функция возможна во время отключенного клиента по работе со сквозным каналом. Для переключения в режим с опросом modbus необходимо выбрать нужный пункт из выпадающего списка «режим работы канала»,

которых располагается на панели «дополнительная настройка последовательного канала» вкладки «RS485».

Дополнительная настройка последовательного канала

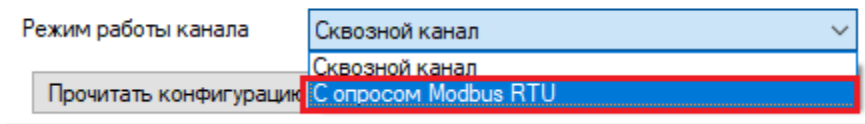

6.11.2. Настройка периода между опросами modbus Для изменения периода опроса устройств modbus используется пункт «Период опроса, секунд» на панели «Дополнительная настройка последовательного канала».

5  $\div$ Период опроса, секунд

6.11.3. Редактирование списка тегов modbus

При выборе режима «С опросом Modbus RTU» на вкладке «RS485» отобразится панель с таблицей данных по тегам «Список тегов опроса модбас». Редактирование предусматривает добавление, правку и удаление тега модбас. Также есть возможность указывать комментарий к тегу на 15 символов (пример изображения –  $\pi$ .5.2.3).

Список тегов опроса молбас

6.11.3.1. Для добавления тега в список необходимо нажать кнопку «Добавить тег» на

панели «Список тегов опроса модбас». В появившемся окне указать параметры нового тега – адрес устройства, номер команды (цифровой вход или входной регистр) и адрес поля. Для входного регистра появляется дополнительный параметр «зона нечувствительности». Индекс Iec104 по умолчанию задается как свободный в текущей настройке и ему можно задать уникальное значение больше 50. Подтвердить ввод нажатием кнопки «Добавить».

*Примечание: адрес поля вводится в шестнадцатеричной системе исчисления и в таблице списка отображается в*

*вариантах десятичной и*

Добавить тег Удалить тег Править тег Добавление тега в список модбас Annecc  $\left| \div \right|$ устройства Номер команды Цифровой вход  $\checkmark$ **Адрес поля [hex]**  $\left| \div \right|$  $52$  $\equiv$ Индекс іес104 Добавить Отмена Добавление тега в список модбас Адресс h  $\left| \div \right|$ устройства Номер команды Входной регистр  $\vee$  $\left| \div \right|$ Адрес поля [hex]  $\vert$ 1 52  $\left| \div \right|$ Индекс јес104  $\left| \div \right|$ Зона нечувств. % 1 Отмена Добавить

*шестнадцатеричной системах исчисления. При добавлении тега происходит автоматическая сортировка в следующем порядке: сортировка по номеру команды, сортировка по адресу устройства,* *сортировка по адресу поля. Сортировка позволяет объединять теги в группы для ускорения опроса внешних устройств.*

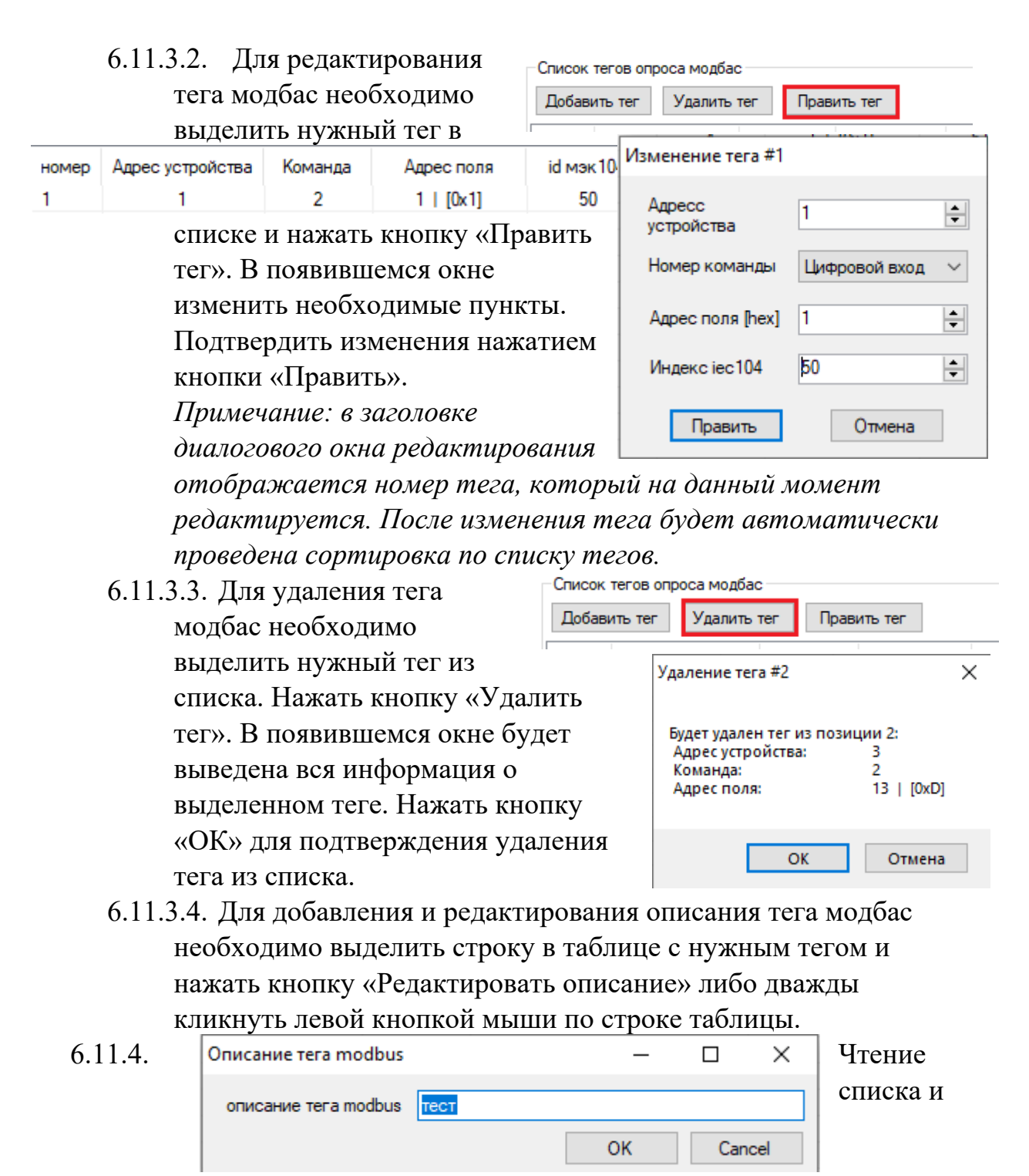

параметров режима с устройства

Для чтения состояния режима работы канала и списка тегов модбас загруженных в устройство необходимо нажать на кнопку «Прочитать конфигурацию» при режиме сквозной канал или «Прочитать список тегов с устройства» при режиме с опросом модбас.

ZtpConfig v1.1.16.x. Руководство пользователя

6.11.5. Запись списка и параметров режима на устройство Для сохранения изменений в режиме канала и списке тегов необходимо нажать кнопку «Загрузить список тегов модбас в устройство». Для того, чтобы изменения вошли в силу, необходимо перезагрузить устройство как указано в пункте 6.4 данного руководства.

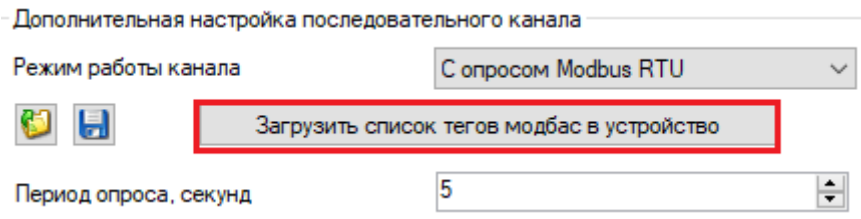

*Примечание: для перехода на режим «только сквозной канал» выбрать этот режим и нажать кнопку «Записать конфигурацию». Для вступления изменений в силу требуется перезагрузка контроллера.* 

6.12. Сохранение и чтение списка тегов модбас в файл ZtpConfig предоставляет возможность сохранять созданный список тегов в файл и использовать его в дальнейшем на других устройствах. Также есть возможность сохранить список в текстовый файл в удобном для восприятия виде.

6.12.1. Сохранение конфигурации в файл

Для сохранения списка в файл конфигурации на панели «Дополнительная настройка последовательного канала» необходимо нажать кнопку с изображением дискеты. В появившемся окне указать путь сохранения конфигурации и в поле «Тип файла» выбрать «Конфигурация (\*.mbcfg)». Нажать кнопку сохранить.

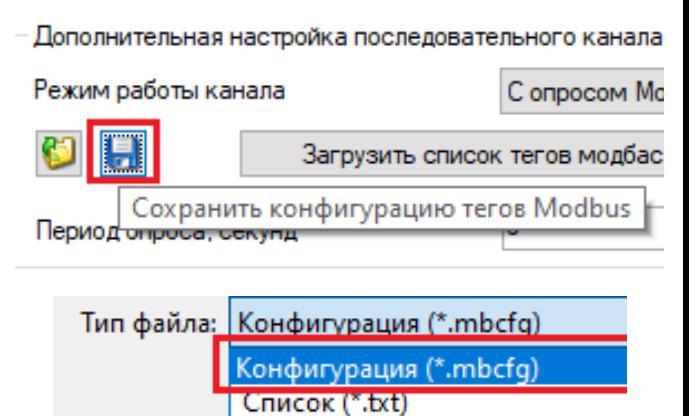

## 6.12.2. Чтение конфигурации из файла

Для загрузки списка тегов из файла конфигурации на панели «Дополнительная настройка последовательного канала» необходимо нажать кнопку с изображением папки. В

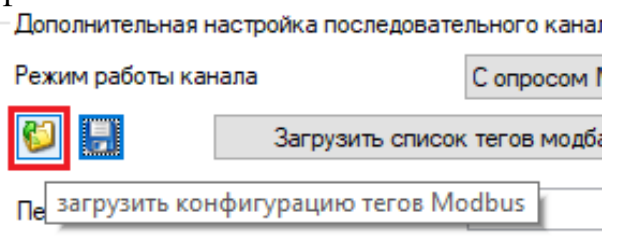

появившемся окне указать путь к файлу конфигурации с расширением ".mbcfg". Нажать кнопку «Открыть».

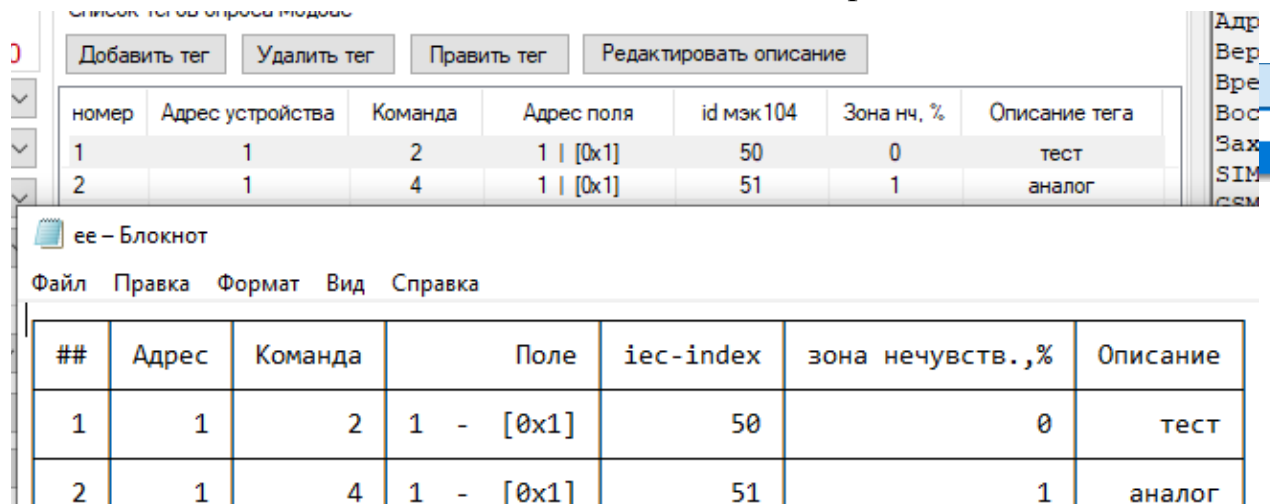

#### 6.12.3. Запись списка тегов в текстовый файл

- 6.12.4. Программа конфигурации имеет возможность сохранять список тегов модбас в текстовый файл в удобочитаемом виде. Для сохранения необходимо выполнить пункт 6.10.1 с учетом выбора в поле «Тип файла» вариант «Список (\*.txt). Полученный файл имеет следующий вид, максимально дублирующий таблицу тегов из программы конфигуратора
- 6.13. Настройка режима управления реле электросчётчика АИСТ3/МЭС3

6.13.1. С версии прошивки 1.8.0 ULC02 стало доступна возможность управления реле на счётчиках со встроенным реле (АИСТ3 и МЭС-3). Для включения данной опции необходимо следующее

6.13.2. На панели «RS485» выбрать соответствующий вариант с нужным

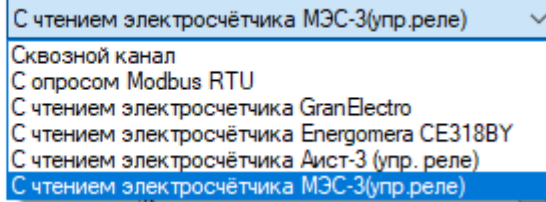

6.13.3. Нажать кнопку «Задать функционал»

6.13.4. В появившемся окне задать параметры электросчётчика:

19

номер счётчика (последние 4 цифры) и пароль доступа (по умолчанию «0»)

6.13.5. Нажать кнопку

счётчиком (упр.реле).

«Задать»

6.13.6. Указать период опроса в секундах на левой панели, где выбирался дополнительный режим

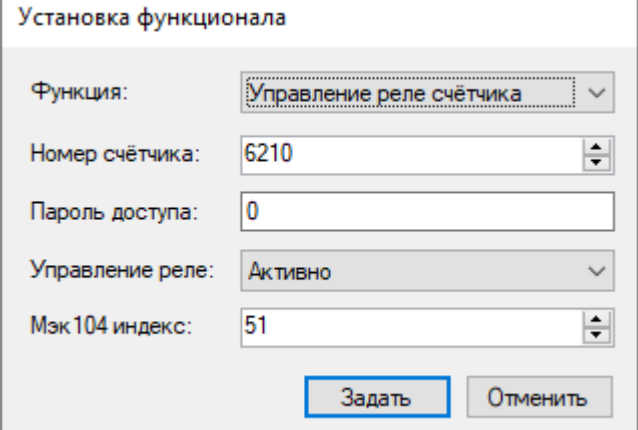

6.13.7. На этой же панели нажать кнопку «Записать конфигурацию»

6.13.8. Для применения перезагрузить контроллер.

6.13.9. Примечание! Перед установкой режима управления, следует отключить внутреннее расписание на самом счетчике во избежание конфликтов включения/отключения. Для этого воспользуйтесь приложением, поставляемым разработчиком электросчетчика.

- 6.14. Дополнительная информация
	- 6.14.1. Отключение соединения при простое

Среди функций ULC 02 есть защита от удержания канала на случай восстановления доступа по каналу TCP при сбоях соединения. При продолжительном отсутствии подачи команд и запросов при подключенном по каналу TCP устройстве, ULC 02 закрывает соединение и извещает клиента об отключении. Время простоя при подключении до разрыва соединения – 5 минут.

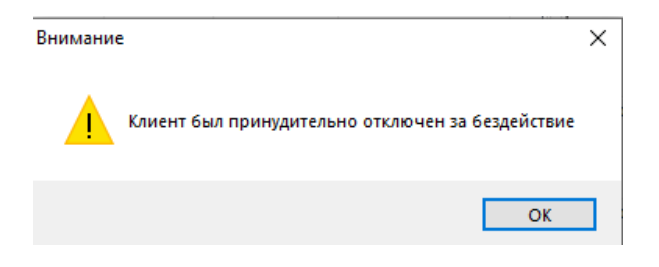

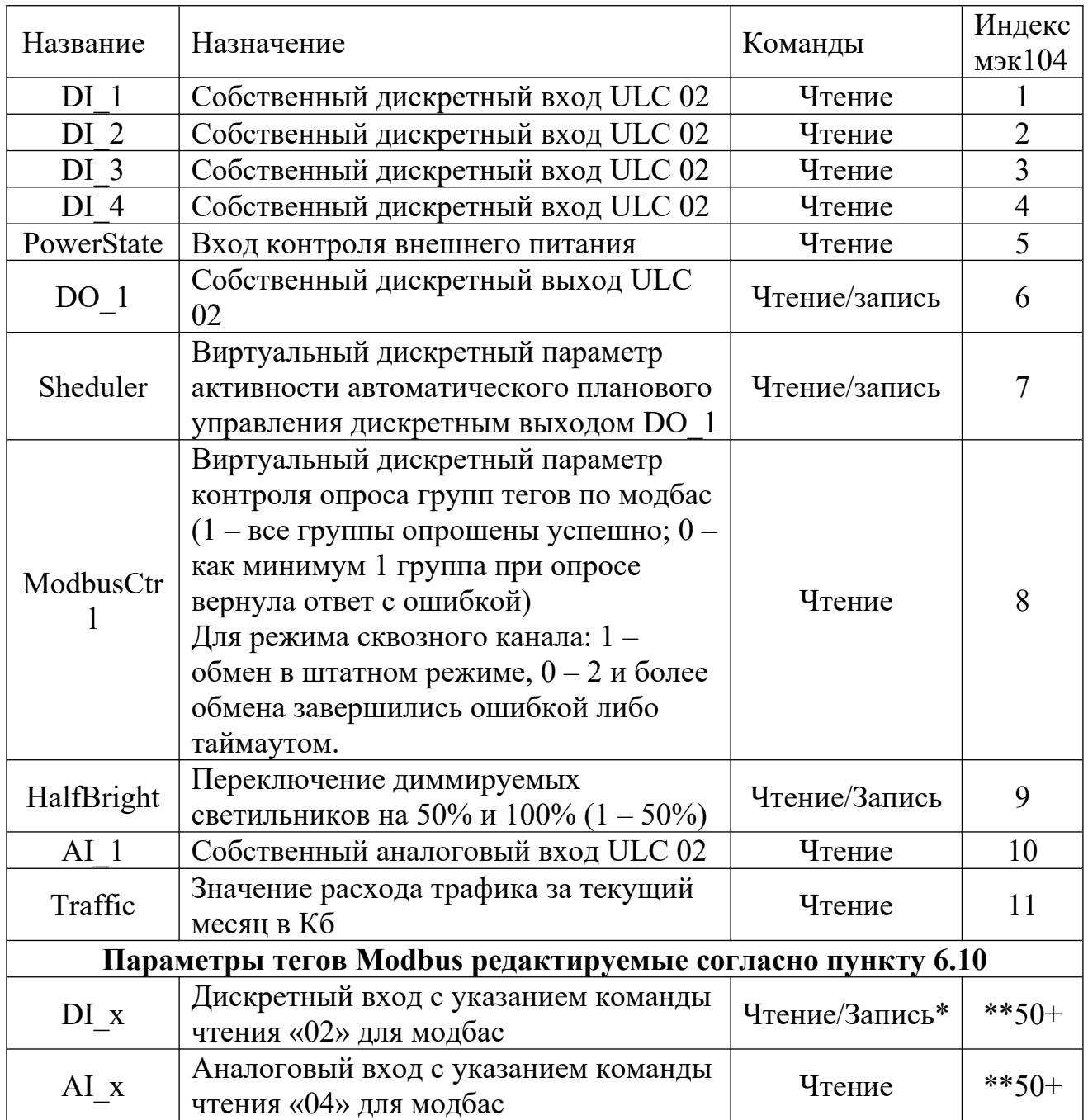

## 6.15. Таблица индексов для мэк104

Примечание:

\* - Контроллер ULC 02 позволяет отправлять команду управления типа «однопозиционная команда» мэк104, на подчиненные модули по модбас, конвертируя её в команду изменения дискретного сигнала модбас «05».

ZtpConfig v1.1.16.x. Руководство пользователя

#### Пример:

у нас добавлен в группу опроса модбас тег с параметрами :

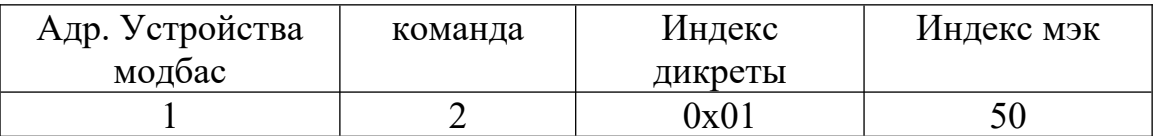

С клиента мэк104 мы можем послать однопозиционную команду с индексом мэка 50, ULC 02 ее примет и сформирует пакет с командой 5 для дискреты 0х01 устройства с адресом 1, и вернет ответ о результате. (ULC02 осуществляет проброс команды, а обработку осуществляет конечное устройство. Контроль возможности команды ULC02 не ведет)

\*\* - Начало индексации мэк104 для тегов модбас начинается с 50.